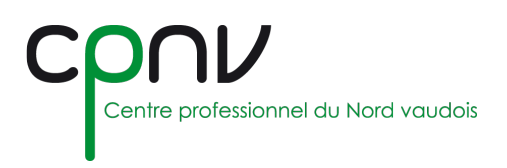

# EduVaud – Sécurité

Vous pouvez gérer les paramètres de sécurité de votre compte personnel depuis :

<https://myaccount.microsoft.com/>

### **Changer son mot de passe**

1. Sélectionnez le menu « Mot de passe » : <https://account.activedirectory.windowsazure.com/ChangePassword.aspx>

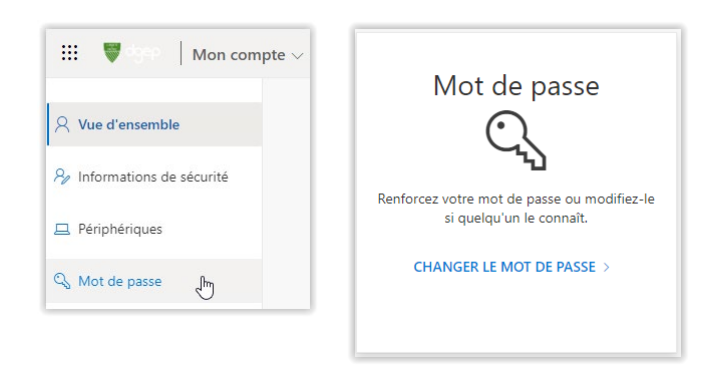

2. Modifiez votre mot de passe.

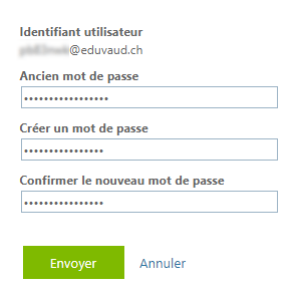

#### *Exigences de sécurité*

Le mot de passe du compte Eduvaud doit répondre aux **exigences de sécurité** suivantes :

- Au moins **14 caractères**, dont
	- o Des caractères alphabétiques majuscules ou minuscules (A-Z, a-z)
	- o Au moins un chiffre (0-9)
	- Au moins un caractère spécial (~!@#\$%^&\*\_-+=`|\(){}[]:;"'<>,.?/)
- Différent des **24 derniers** mots de passe

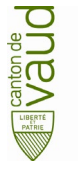

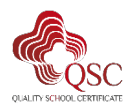

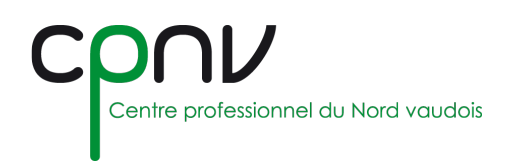

## **Réinitialiser son mot de passe (en cas d'oubli)**

 $\Delta$ Il faut avoir configuré une méthode complémentaire d'authentification (voir ci-dessous).

Vous pouvez réinitialiser votre mot de passe depuis :

<https://passwordreset.microsoftonline.com/>

1. Entrez votre compte utilisateur ou votre email @eduvaud.ch et complétez le captcha de sécurité

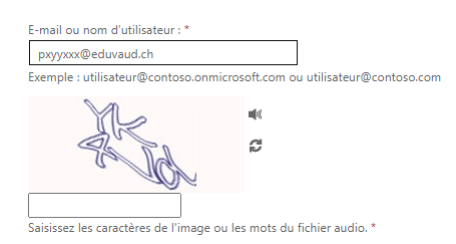

2. Choisissez la méthode de contact à utiliser pour la vérification

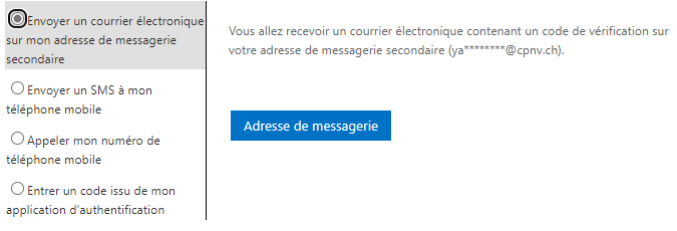

3. Si vous choisissez le courrier électronique, cliquez sur « Adresse de messagerie » pour recevoir un code par email :

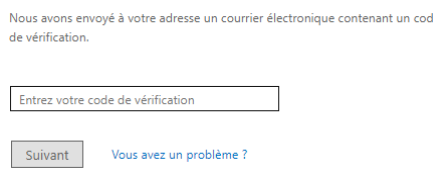

4. Saisissez votre nouveau mot de passe

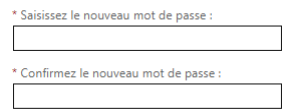

5. Un message de validation vous confirme le changement effectué

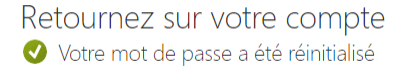

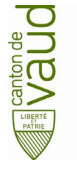

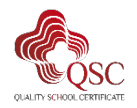

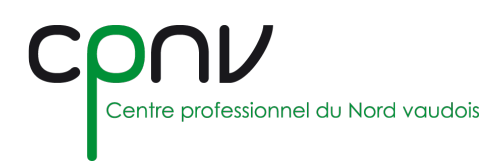

## **Méthodes complémentaires d'authentification**

1. Sélectionnez le menu « Informations de sécurité » : <https://mysignins.microsoft.com/security-info>

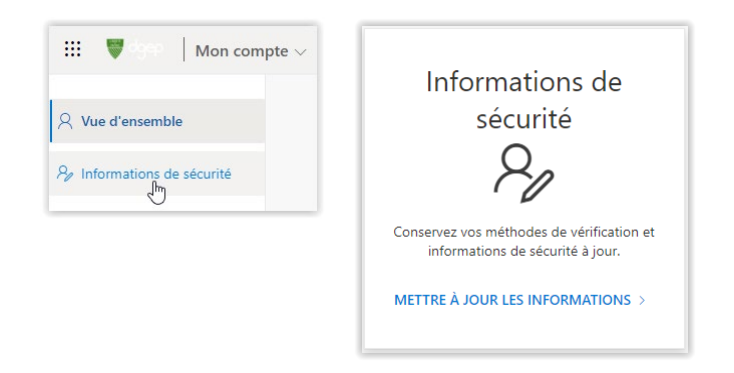

2. Ajouter une méthode complémentaire d'authentification :

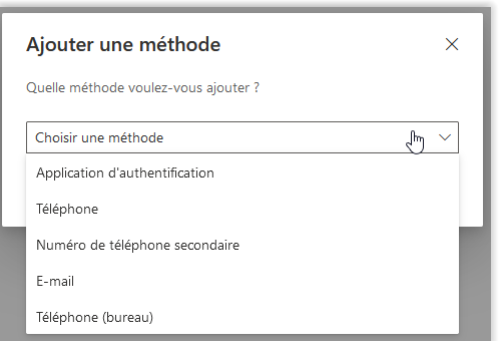

- Application d'authentification : Microsoft Authenticator : <https://www.microsoft.com/security/mobile-authenticator-app>
- $\rightarrow$  Téléphone : Numéro portable personnel (code par SMS ou appel)
- Email : Adresse email privée

 $\triangle$  Il est conseillé de configurer plusieurs méthodes complémentaires d'authentification.

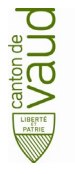

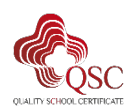